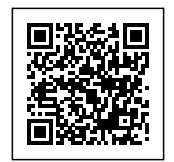

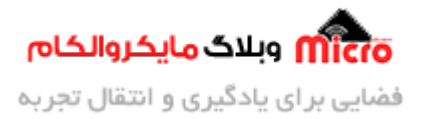

# **ساخت لوکال وب سرور در ماژول 32ESP / 8266ESP - فرم HTML**

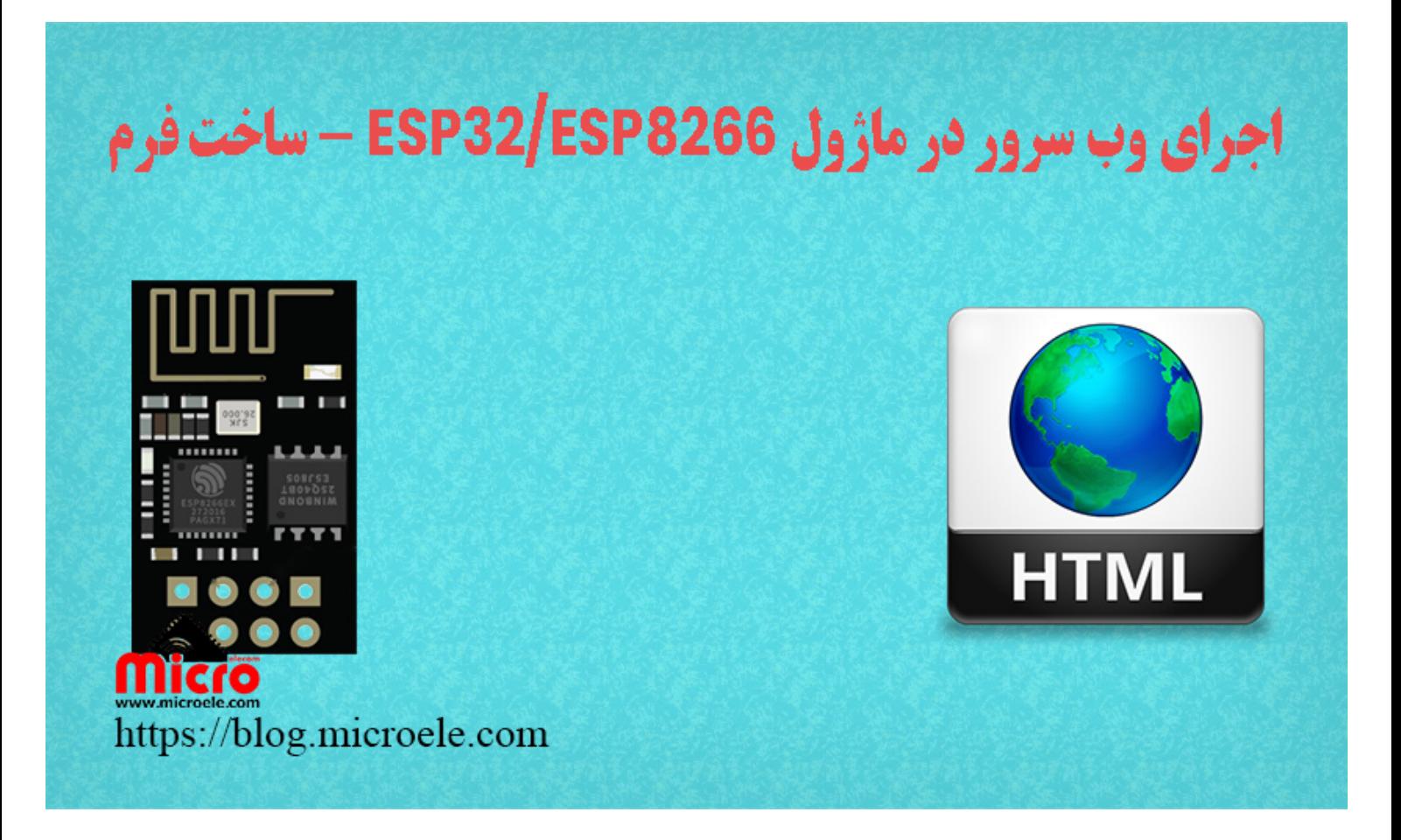

تاریخ انتشار۲۷ بهمن, ۱۴۰۰ توسط محمد جواد رشیدیانفر

سلام خدمت همه شما مایکروالکامی ها. در مطالب قبلی از <u>[سری آموزش های ماژول](https://blog.microele.com/category/esp8266/) ESP8266</u> به بحث <u>کنترل وسایل</u> ب<u>رقی از طریق سیستم عامل [iOS](https://blog.microele.com/control-home-appliances-with-ios-and-hey-siri-by-esp8266/) [و](https://blog.microele.com/control-home-appliances-with-ios-and-hey-siri-by-esp8266/) [Siri](https://blog.microele.com/control-home-appliances-with-ios-and-hey-siri-by-esp8266/)</u> پرداخته شد. در این مطلب به اجرای یک لوکال وب سرور و ساخت یک فرم روی ماژول های 8266ESP32 یا 32PSP با استفاده از تگ های HTML پرداخته خواهد شد. پس با من تا انتهای مطلب همراه باشید. همچنین شما میتویند سایر مطالب من رو ا<u>ز [این لین](https://blog.microele.com/author/mj-rashidianfar/)ک</u> مطالعه و بررس*ی* کنید.

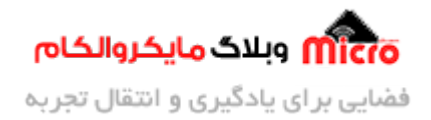

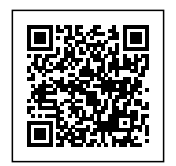

## **ایجاد ی فرم در وب سرور ماژول 32ESP / 8266ESP**

در این مطلب با استفاده از کد های HTML روش ایجاد یک لوکال وب سرور و ساخت یک فرم جهت وارد کردن و دریافت اطلاعات در ماژول ESP8266 / ESP3266 بررسی خواهد شد. استفاده از این روش در پروژه های تجاری میتواند کمک شایانی در تنظیمات منطبق بر میل کاربر نموده و براحتی میتوان اطلاعات مورد نیاز جهت استفاده در دستگاه را از کاربر دریافت کرد.

## **قطعات مورد نیاز**

- [ماژول](https://www.microele.com/wifi/-wifi-esp8622.html) [8266ESP](https://www.microele.com/wifi/-wifi-esp8622.html)
	- [برد بورد](https://www.microele.com/bread-board/mb102-bradboard-mini.html)
	- [مبدل سریال](https://www.microele.com/interface/usb-to-com.html?search_query=usb+to+ttl&results=8)
- [سیم برد بوردی](https://www.microele.com/arduino-accessories/flat-10wire-20cm-m2f.html)
	- [کلید فشاری](https://www.microele.com/micro-switch/micro-switch-6x6x6.html?search_query=6x6x6&results=1)
- [مبدل کاهنده ولتاژ](https://www.microele.com/dc-dc/5a-buck-adj.html?search_query=lm2596&results=15)

## **ساخت ی فرم ساده با استفاده از کد های HTML برای اجرا روی ماژول ESP**

با استفاده از کد هایی که در زیر آمده است براحتی میتوان یک نمونه فرم ساده ساخت. در هر قسمت از فرم ایجاد شده با تایپ کردن داخل آن و کلیک برروی $\sin$ isubmit، آدرس جدیدی باز خواهد شد. از این قسمت در برنامه اصلی برای استخراج و ذخیره اطلاعات استفاده خواهد شد.

> <! DOCTYPE html> <html<

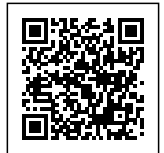

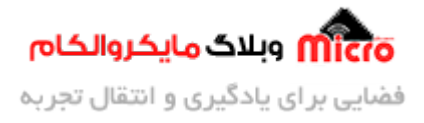

```
<body<
<h2>HTML Forms</h2>
    <form action="/get">
      <label for="fname">SSID:</label><br>
      <input type="text" id="ssid_name" name="ssid_name"
value="Microelecom"><br>
      <label for="lname">Password:</label><br>
      <input type="text" id="ssid_password" name="ssid_password"
value="Blog.Microelecom.com"><br>
      <input type="submit" value="Submit">
    </form>
<p>If you click the "Submit" button, the form-data will be sent to a page
called "/get".</p>
</body>
</html>
```
نته: متوانید مقدار Value را پاک کرده تا متن بصورت پیشفرض داخل تست باکس ها وجود نداشته باشد.

**مشاهده نتیجه**

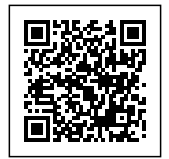

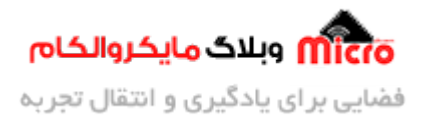

#### **HTML Forms**

Submit

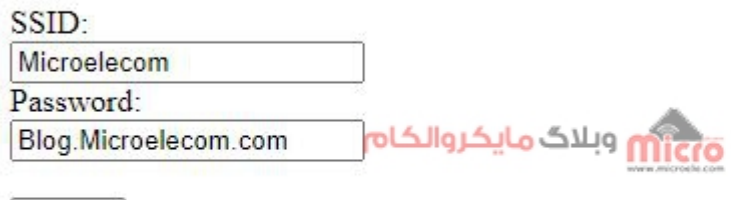

If you click the "Submit" button, the form-data will be sent to a page called "/get".

ایجاد فرم HTML برای اجرا در 8266ESP و 32ESP

## **سورس کد ایجاد وب سرور و ساخت فرم در ماژول 32ESP / 8266ESP**

با استفاده از کد های زیر یک لوکال وب سرور توسط کتابخانه ESPAsyncWebServer ایجاد میکنیم. در گام بعدی با اتصال گوش/لپ تاپ به ماژول و وارد کردن IP ماژول در مرورگر خود صفحه وب سرور باز خواهد شد. در نهایت بعد از تکمیل فیلد های فرم و کلیک بررویSubmit اطلاعات توسط 22FSP8266 / ESP3266 دریافت میشود.

نکته مهم: فایل "Simple\_HTML\_Form.h" را از <u>این لینک</u> دانلود و استخراج کرده و دقیقا در همان پوشه محل ذخیره سورس کد زیر ذخیره نمایید. در واقع کد اصلی HTML درون یک تابع در این هدر وارد شده است.

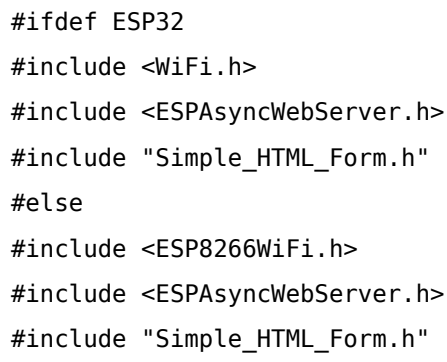

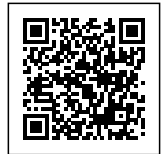

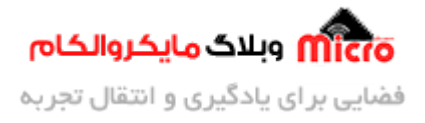

```
#endif
```

```
AsyncWebServer server(80);
boolean set ssid = false;const char *ssid = "SSID";const char *password = "Password";
String inputl = ";
String input2 = ";
unsigned int localPort = 8888;IPAddress apIP(192, 168, 4, 1);
IPAddress broadcastIP(255, 255, 255, 255);
struct ip addr *IPaddress;
IPAddress address;
void notFound (AsyncWebServerRequest *request)
}
  request->send(404, "text/plain", "Page Not found");
}
void setup()}
  Serial.begin(115200);
  Serial.println();Serial.print ("Configuring access point...");
 WiFi.mode(WIFI AP);
 WiFi.softAPConfig(apIP, apIP, IPAddress(255, 255, 255, 0));
 WiFi.softAP(ssid, password);
  IPAddress myIP = WiFi.sortAPP();Serial.print("AP IP address: ");
  Serial.println(myIP);
```
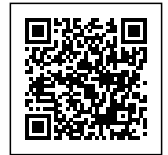

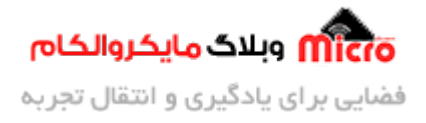

```
Serial.print(" MAC Address is:");
  Serial.println (WiFi.softAPmacAddress());
  server.on("/", [](AsyncWebServerRequest * request)
  } 
    request->send(200, "text/html", load form html);
  ;({ 
  server.on("/ssid_setting", [](AsyncWebServerRequest * request)
  } 
    if (request->hasParam("input1") && request->hasParam("input2"))
    } 
      input1 = request-sqrt( "input1") - value();input2 = request - spectrum("input2") - value();Serial.println("Input1: " + input1 + " / Input2: " + input2);
      request->send(200, "text/plain", "Successful");
    }
  ;({ 
  server.onNotFound(notFound);
  server.begin();
{
void loop()
}
{
```
#### **نحوه عملرد سورس کد**

در ابتدا کتابخانه و هدر های لازم برای هر دو ماژول ESP8266 / ESP32 معرفی گردید. همچنین در خط 5 شماره پورت 80 برای لوکال وب سرور در نظر گرفته شده است. برای معرفی پارامتر های <u>تعیین حالت کاری اکسس پوینت</u> از دستورات زیر استفاده شده است.

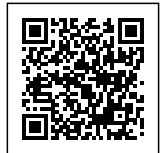

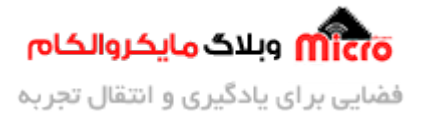

```
unsigned int localPort = 8888;IPAddress apIP(192, 168, 4, 1);
IPAddress broadcastIP(255, 255, 255, 255);
struct ip_addr *IPaddress;
IPAddress address;
```
### **تابع خطای URL غیر مجاز یا URL ای که معرف نشده است**

```
void notFound (AsyncWebServerRequest *request)
}
  request->send (404, "text/plain", "Page Not found");
}
```
## **اجرای لوکال سرور و نمایش فرم HTML**

```
server.on("/", [](AsyncWebServerRequest * request)
} 
  request->send(200, "text/html", load_form_html);
;({
```
## **دریافت دیتا به محض کلی کردن برروی Submit**

```
server.on("/ssid_setting", [](AsyncWebServerRequest * request)
}
  if (request->hasParam("input1") && request->hasParam("input2"))
  } 
    دریافت مقادیر وارد شده در فیلد اول // ; () input1 = request->getParam("input1") ->value
    input2 = request- regular3->getParam("input2") ->value(); // منده در فیلدم دوم // ;
```
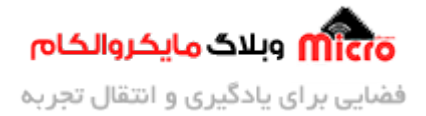

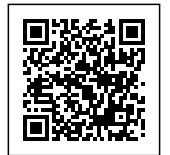

```
نمایش مقادیر // ;(2input + " / Input + " / Input + " (Serial.println("Input1: " + input
دریافتی در سریال مانیتور
      request-send(200, "text/plain", "Successful"); // _{10}, _{29} _{11} _{20} _{12} _{20} _{13} _{20} _{20}مبنی بر موفقیت آمیز بودن دریافت دیتا
  <sup>}</sup>
;({
```
#### **اجرای لوکال وب سرور در 32ESP / 8266ESP**

```
server.begin();
```
# **نتیجه گیری**

در این مطلب به نحوه ایجاد یک فرم با استفاده از کد های HTML و اجرای لوکال وب سرور روی مازول های 8266ESP8266 ESP32 / پرداخته شد. با استفاده از این فرم میتوان اطلاعات مورد نیاز در اجرای یک کاربرد را مثلا اتصال ماژول به مودم را از کاربر گرفت و کار را پیش برد.

امیدوارم از این آموزش کمال بهره را برده باشید. در صورت داشتن هرگونه نظر یا سوال درباره این آموزش اون رو در انتهای همین صفحه در قسمت دیدگاه ها قرار بدید. در کوتاه ترین زمان ممکن به اون ها پاسخ خواهم داد. اگر این مطلب براتون مفید بود، اون رو حتما به اشتراک بگذارید. همینطور میتونید این آموزش را پس از اجرای عملی توی اینستاگرام با هشتگ microelecom# به اشتراک بگذارید و <u>پیج مایکروالکام</u> (amicroelecom@) رو هم منشن کنید.